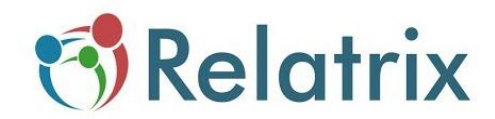

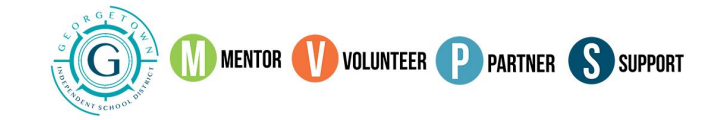

# **MVPS System: How to Apply to be a Mentor at Georgetown ISD**

**Welcome to the new Georgetown ISD Mentor/Volunteer/Partner System (MVPS).** We appreciate your interest in serving our students and schools. This is a new system for the 2019-2020 school year, and your registration is required.

**The following instructions are for New Users.** Please follow the steps below to set up your account.

**Step 1 To begin the registration process, click on New Mentor.**

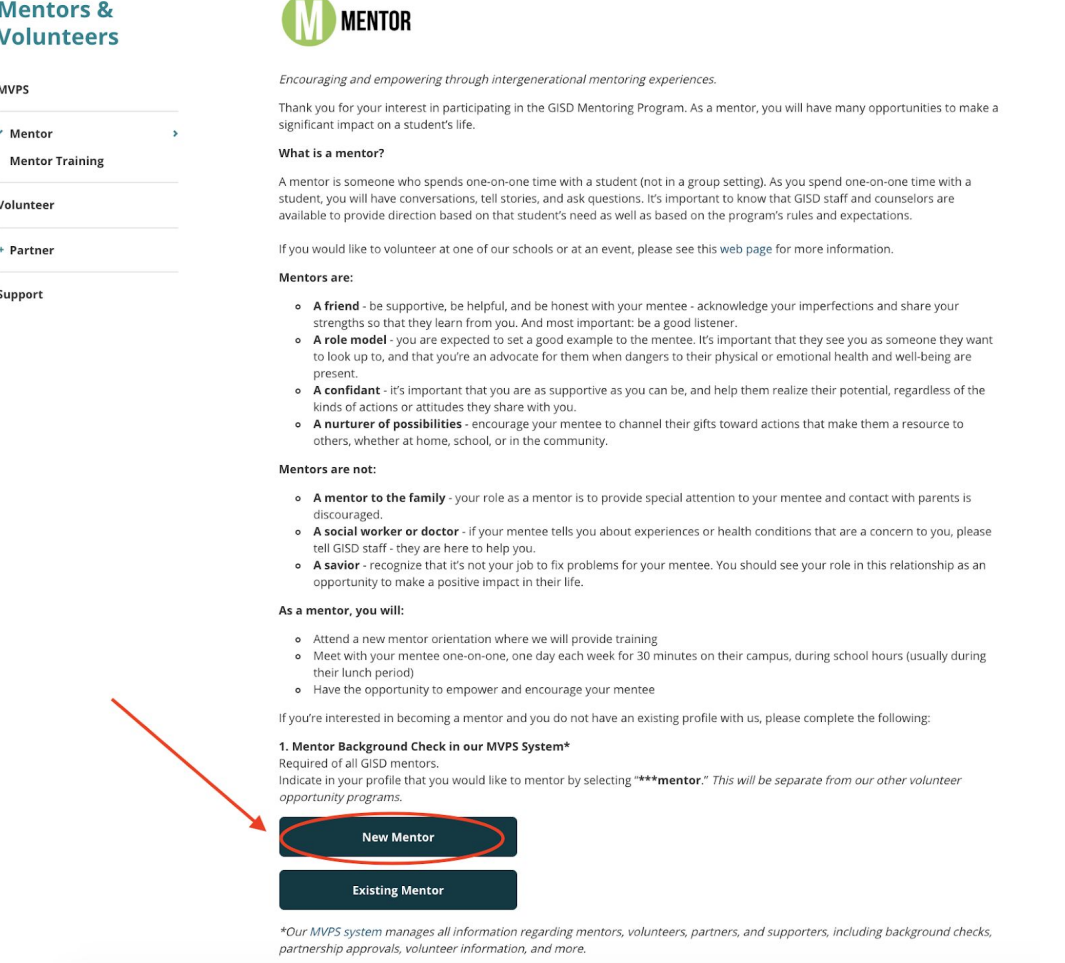

### **Step 2 Create a Username and Password for your volunteer account by entering them in the provided fields.**

- You can use any Username you wish, unless it's already being used by someone else. We recommend you use your email address for your Username, *however, an email address is not required to register in our system.*
- Your Password must be a minimum eight characters, using letters and numbers only. Do not use any special characters.
- These are the credentials (Username and Password) you will use to sign-in to your account after you have been approved to volunteer. Write down your username and password for future reference.
- Be sure to mark the box that indicates you are not a robot to proceed with the registration process.
- Click NEXT at the bottom of the page.

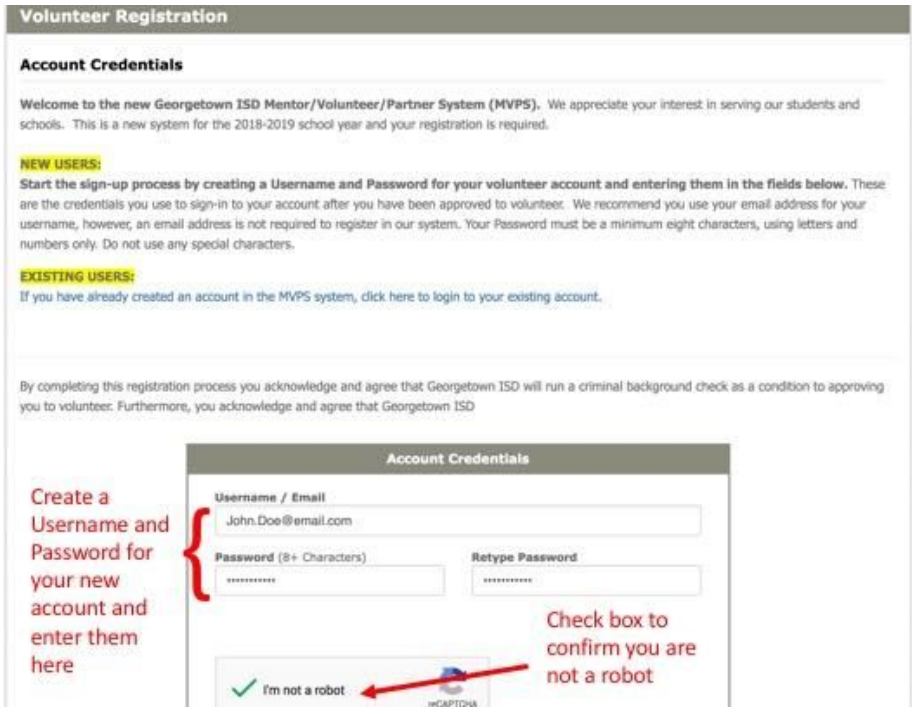

# **Step 3 Provide the following information:**

- Name
- Residence
- Contact Information

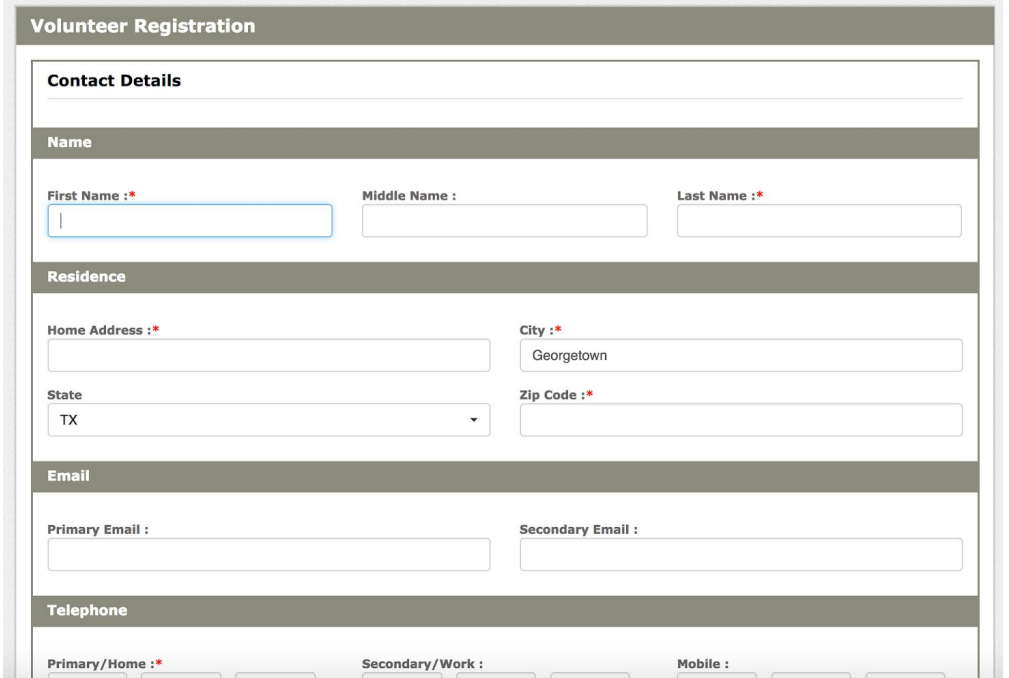

# **Step 4 Identify your affiliations.**

This is your opportunity to tell us more about you.

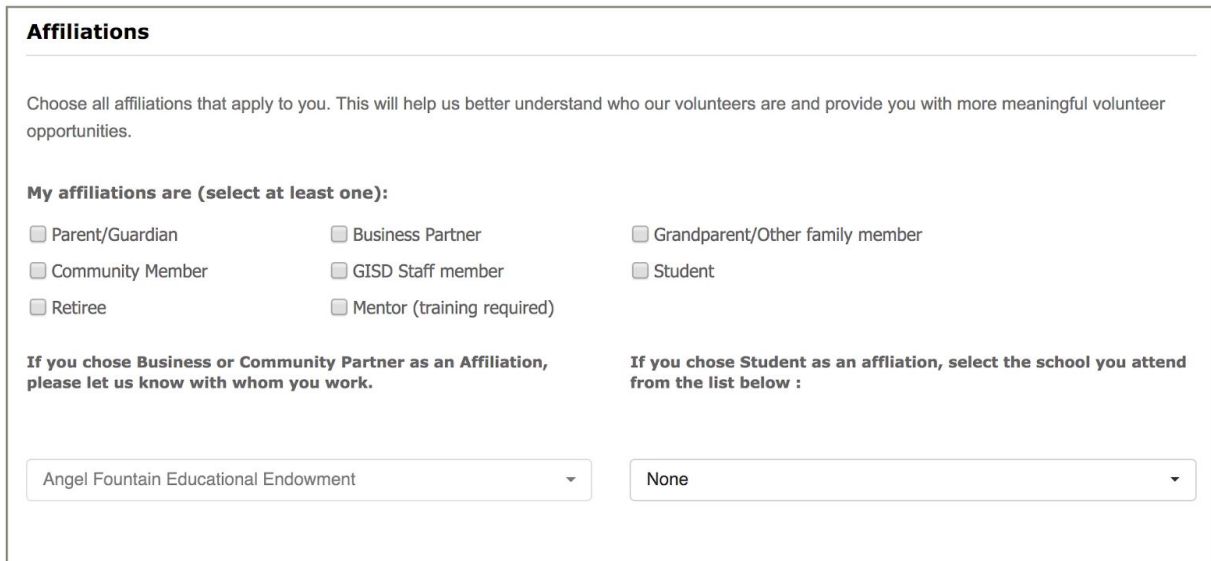

**Step 5 Identify the campuses where you want to volunteer. To select a campus, highlight the name and click Add.**

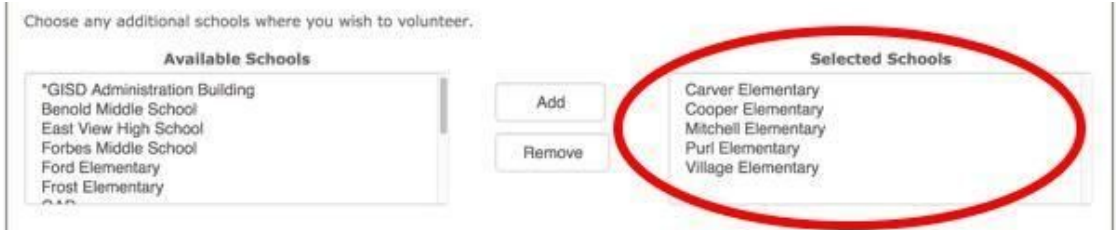

**Step 6 Identify the activities you want to be involved in as a volunteer. This step will allow you to select \*\*\*Mentor.**

**To select a volunteer activity, highlight the name and click Add.**

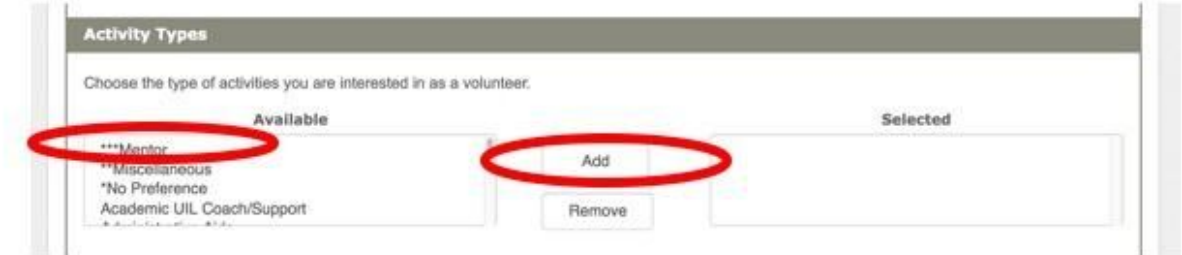

**Step 7 Optional - If you have children who attend GISD schools, you may include their names.**

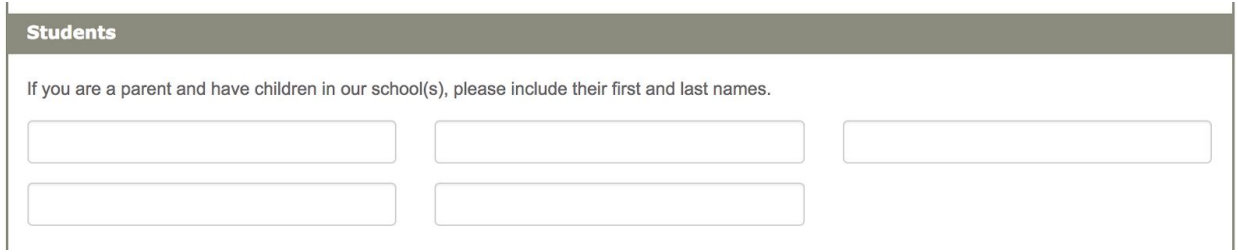

**Step 8 Optional - If you want to include other information about yourself, you may list it under "Other Details."**

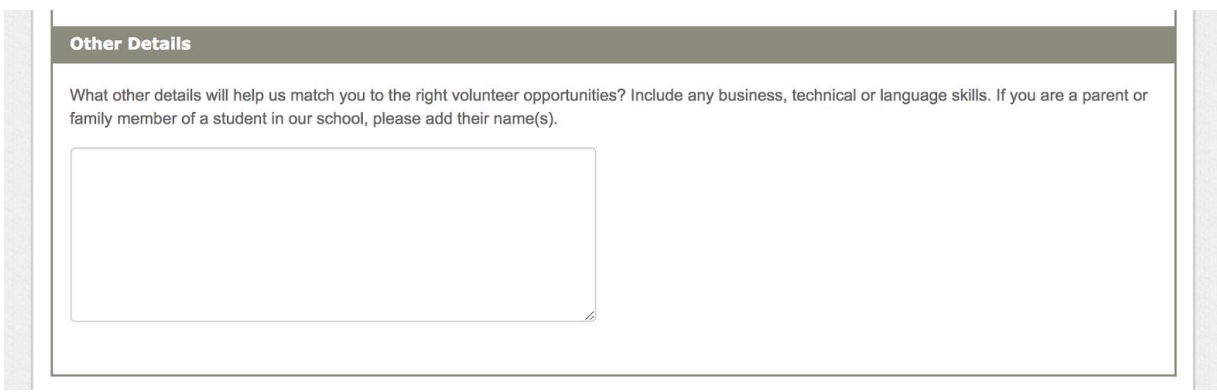

#### **Step 9 Provide the following information:**

- Date of Birth
- Gender
- Previous names (aliases, maiden names, etc.)

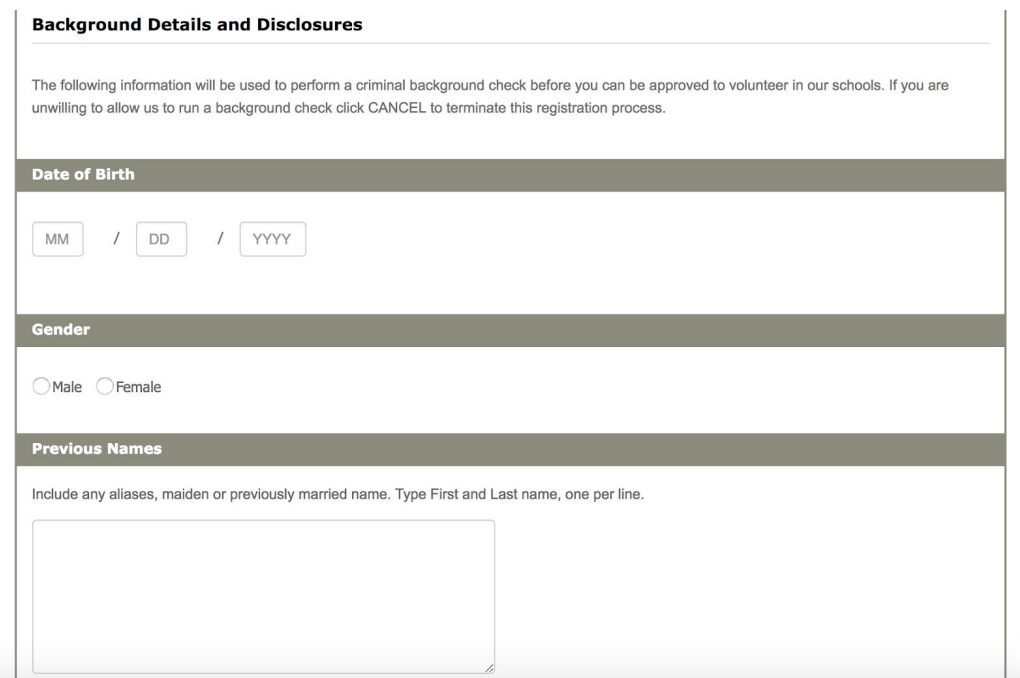

**Step 10 Read over and agree to the GISD Disclosures and Guidelines.**

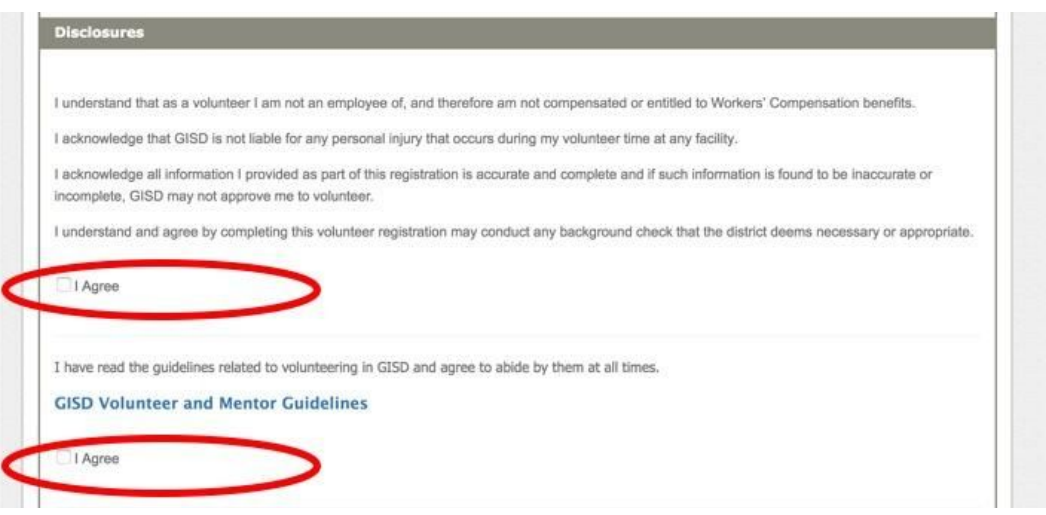

**Step 11 Click NEXT to complete the process.**

#### **Step 12 Automatic Email Notification**

**If you are approved, you will receive an automatic email informing you of your status. If you registered as a MENTOR, then please complete the Mentor Agreement and Mentor Application details.**

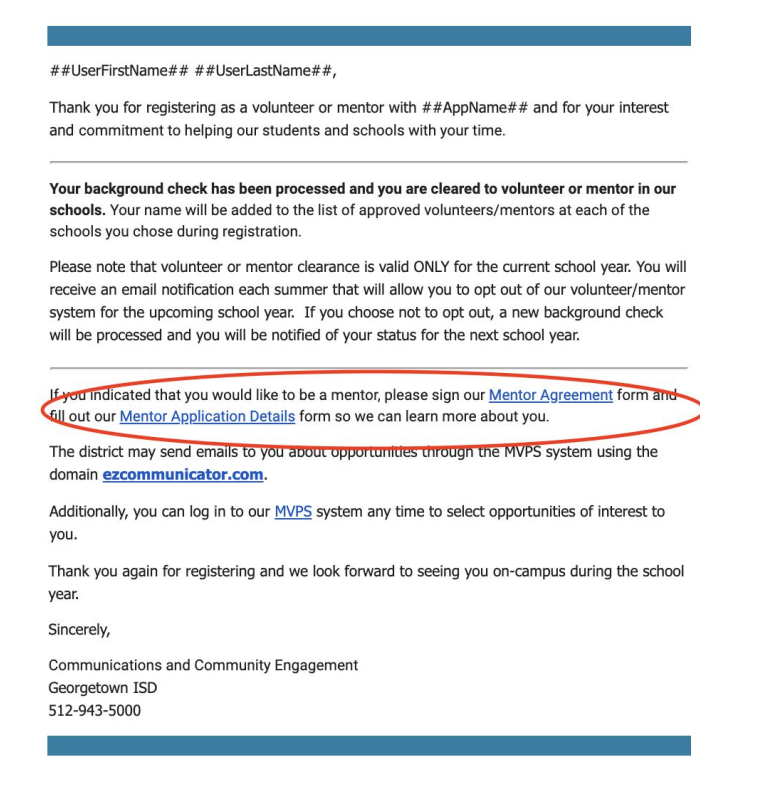